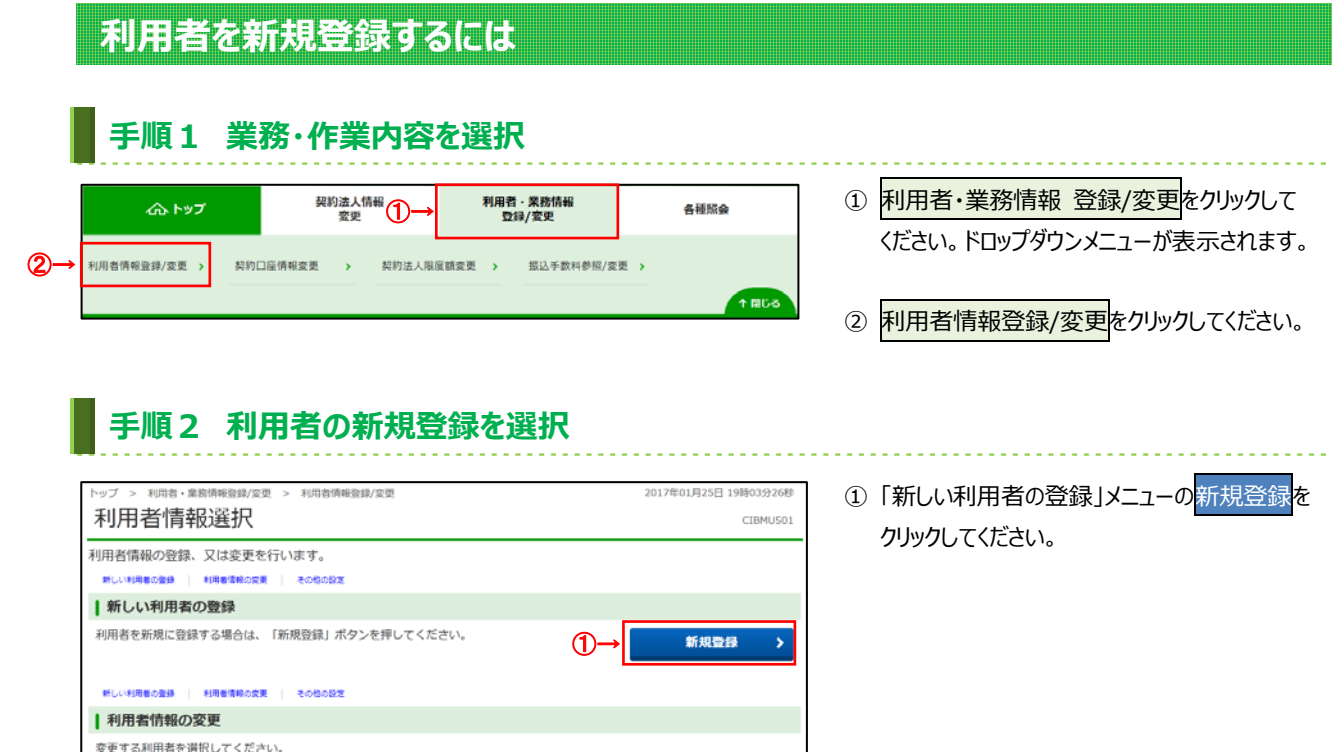

- ファイル伝送

## 手順3 利用者情報を入力 (1/2)

オンライン取引

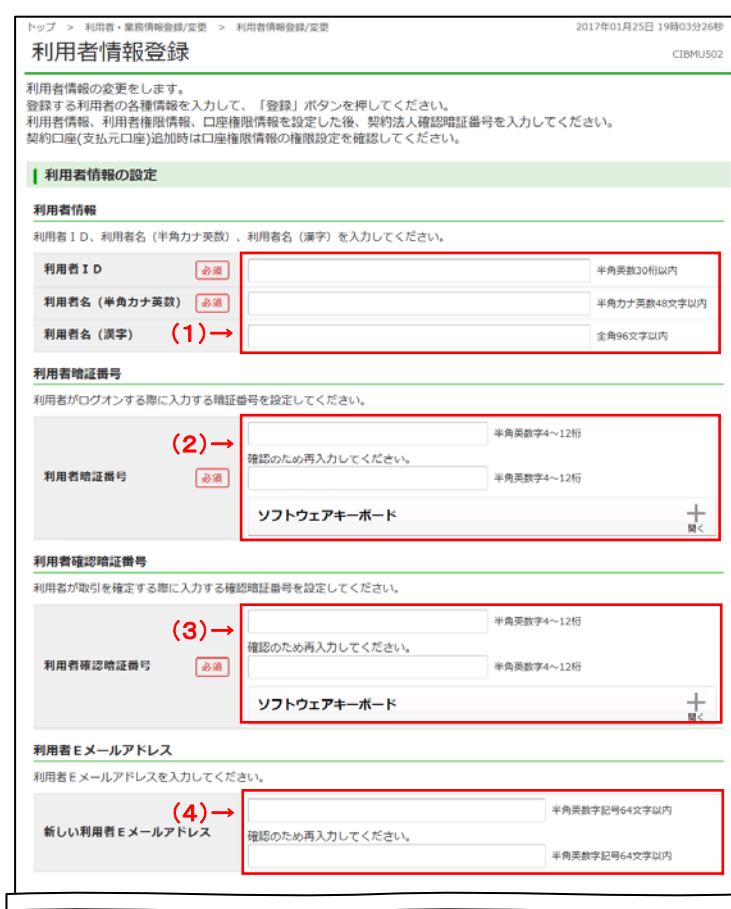

(次ページへ続く)

1) 下記項目をご入力ください。

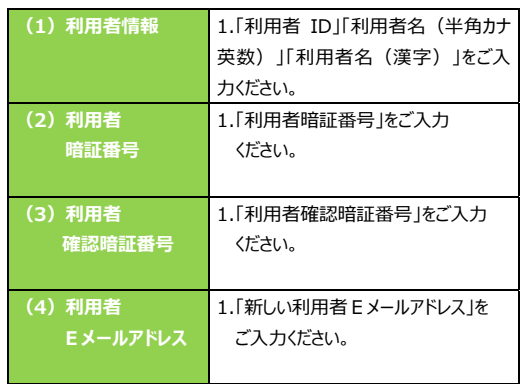

※ 暗証番号のご入力には、セキュリティ対策として ソフトウェアキーボードをご利⽤ください。 ソフトウェアキーボードをクリックいただくと、画⾯上に キーボードが表⽰されます。

## 手順4 利用者情報の入力 (2/2)

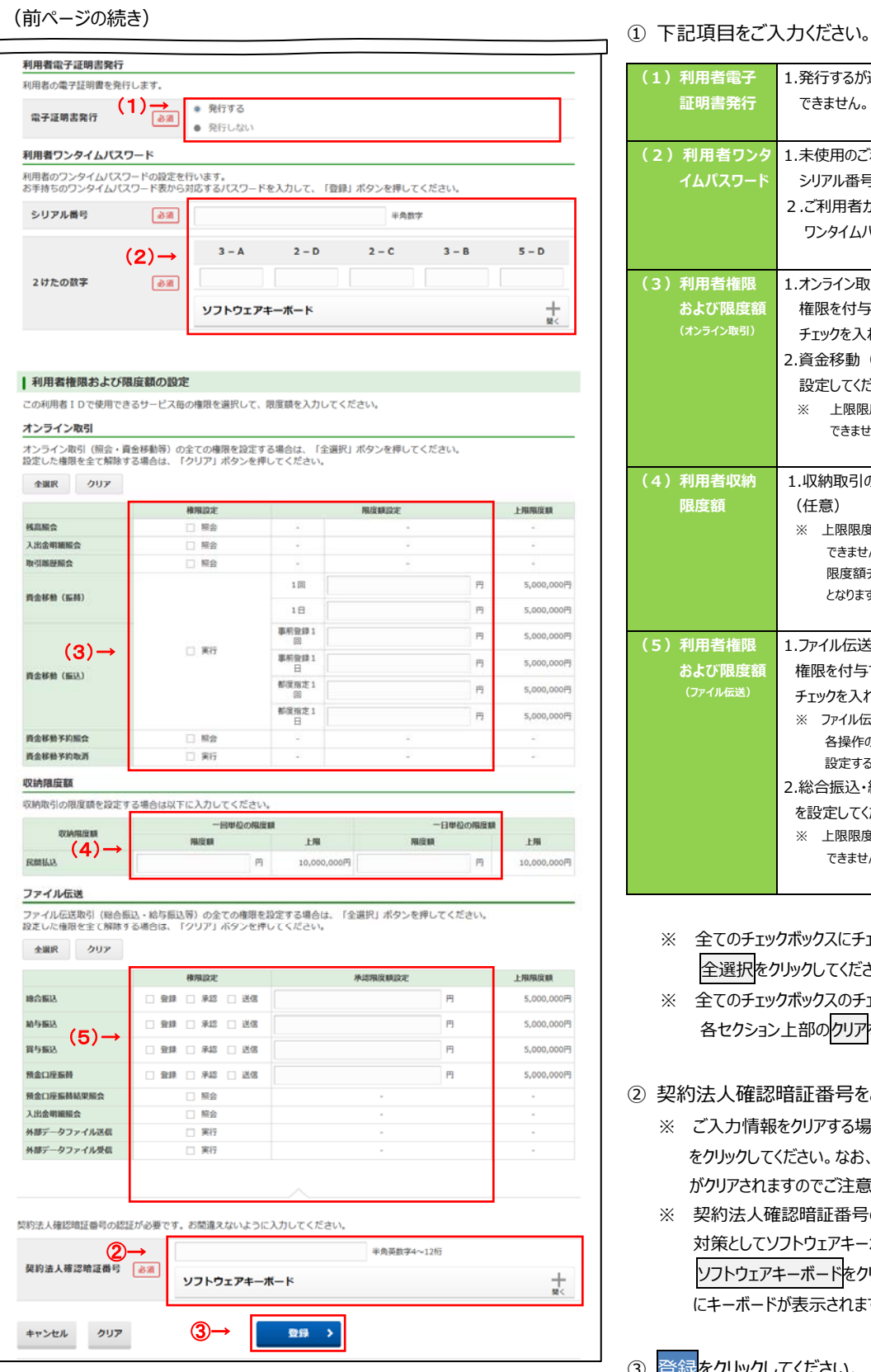

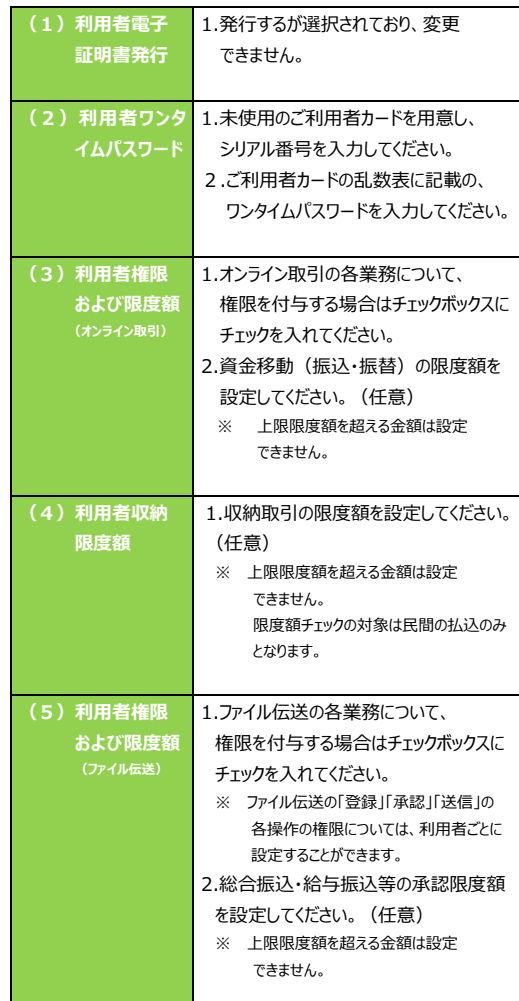

- ※ 全てのチェックボックスにチェックを入れる場合は、 全選択をクリックしてください。
- ※ 全てのチェックボックスのチェックを外す場合は、 各セクション上部のクリアをクリックしてください。
- ② 契約法人確認暗証番号をご入力ください。
	- ※ ご入力情報をクリアする場合は、画面下部のクリア をクリックしてください。なお、クリックした場合は全項目 がクリアされますのでご注意ください。
	- ※ 契約法人確認暗証番号のご入力には、セキュリティ 対策としてソフトウェアキーボードをご利用ください。 ソフトウェアキーボードをクリックいただくと、画面上 にキーボードが表⽰されます。

3 登録 をクリックしてください。

## 手順5 新規登録した利用者の確認

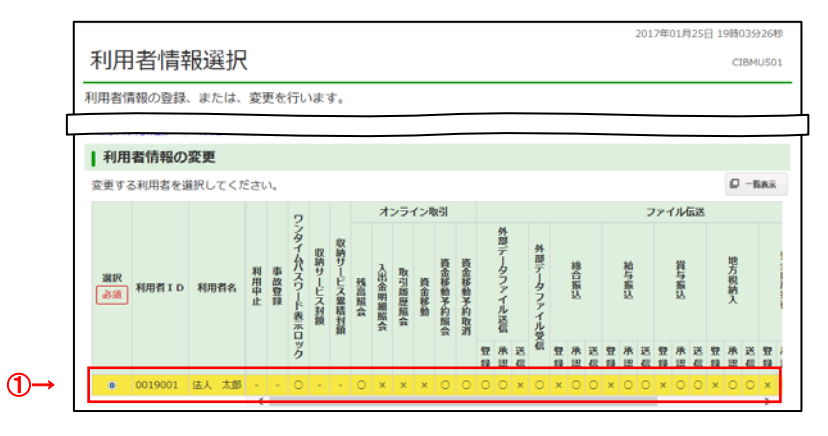

- 1) 登録した利用者の情報が一覧表に表示されている
	- ことをご確認ください。 ※ 権限が付与されている業務には「○」が表示 されます。
	- ※ 既に登録済の利用者が存在する場合は、 表の最下⾏に追加されます。
	- ※ 別ウィンドウで利用者情報一覧表を表示または、 印刷する場合は、一覧表示をクリックしてください。